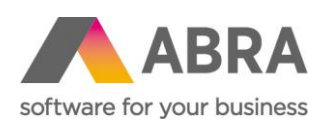

ABRA Software a.s. Jeremiášova 1422/7b 155 00 Praha 13

IČ 25097563 DIČ: CZ25097563 Zaps. v OR u Městského soudu v Praze, odd. B, vložka 4475

# ABRA E-SHOP

## VLOŽENÍ VIDEA KE SKLADOVÉ KARTĚ

21. 1. 2022

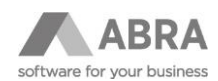

### **OBSAH**

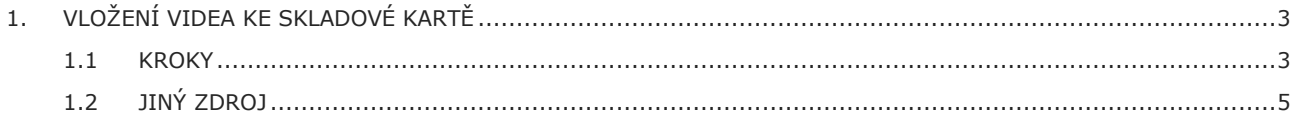

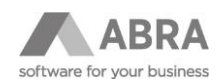

## <span id="page-2-0"></span>1. VLOŽENÍ VIDEA KE SKLADOVÉ KARTĚ

Uživatelská příručka popisuje, jak přidat na skladovou kartu video z portálu YouTube (případně z jiného zdroje), na záložku "Videa" detailu produktu e-shopu.

#### <span id="page-2-1"></span>1.1 KROKY

- 1. Otevřít aplikaci poznámkový blok (notepad.exe) jenž je součástí systému OS Windows.
- 2. Ve webovém prohlížeči otevřít adresu [https://youtube.com.](https://youtube.com/)
- 3. Vyhledat cílové video (například: [https://www.youtube.com/watch?v=Pm63VXYAtuk\)](https://www.youtube.com/watch?v=Pm63VXYAtuk).
- 4. Stisknout tlačítko "Sdílet".

Vložit

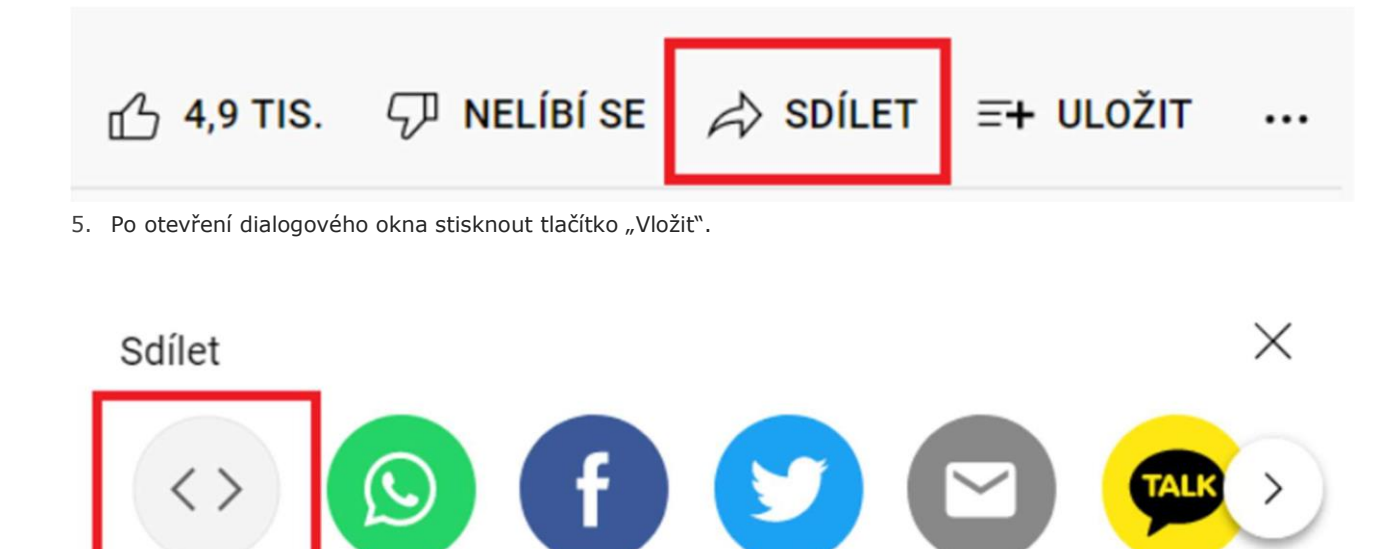

Twitter

6. Po zobrazení dalšího dialogového okna stisknout tlačítko "Kopírovat".

WhatsApp

Facebook

카카오스토

리

Email

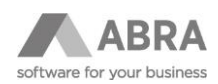

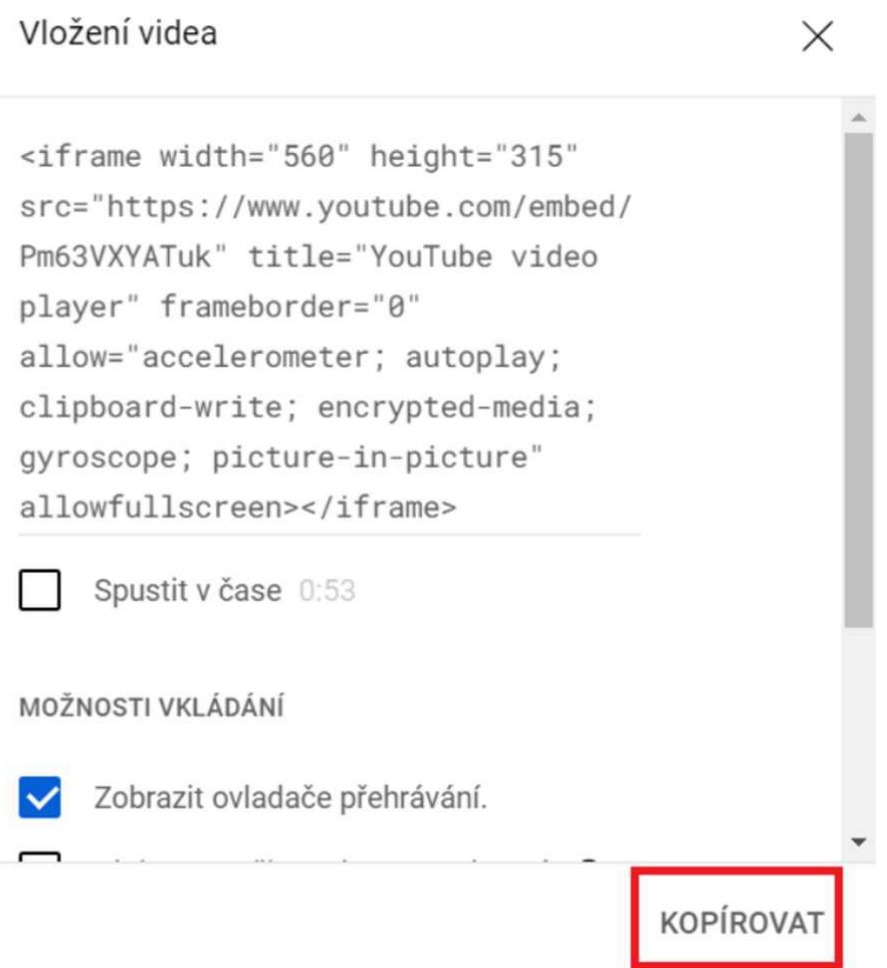

- 7. V otevřeném poznámkovém bloku vložit zkratkou Ctrl + V.
- 8. V menu poznámkového bloku stisknout tlačítko "Soubor", Pokračovat tlačítkem "Uložit jako".

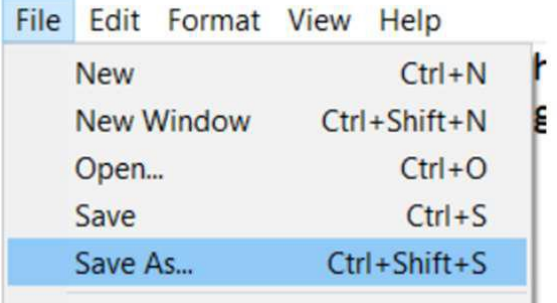

9. Změnit typ uložení souboru na "Všechny soubory".

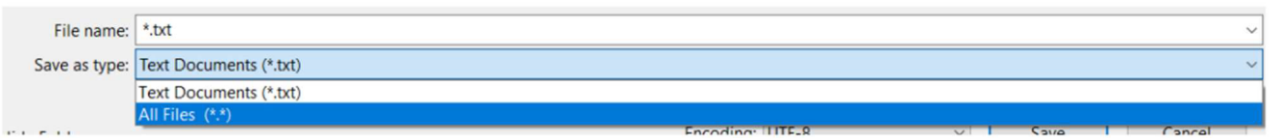

10. Název souboru musí začínat preflixem "url-" a končit příponou "htm". Například: url-youtube1.htm 11. V Abře otevřít agendu Skladové karty.

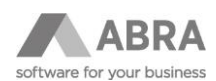

- 12. Vyhledat příslušnou skladovou kartu a provést opravu záznamu.
- 13. Na záložce Formuláře vybrat v sekci Folder sekci Dokumenty.
- 14. Vložit uložený soubor do dokumentů.
- 15. Uložit záznam.

#### <span id="page-4-0"></span>1.2 JINÝ ZDROJ

Pro zobrazení videa mimo portál YouTube je možné vložit vlastní kód do souboru s příponou .htm. Kód by měl obsahovat značku <iframe>.

Soubor musí stejně jako v předchozí sekci začínat "url- "a končit příponou "htm".